## **Creating Video Clips using QuickTime**

## **Viewing a DVD or VHS tape**

You can play a DVD by using the computer or the Denon DVD Player. **Note**: Foreign DVD's (PAL) must be played using the Denon DVD player. (*These instructions are for viewing a film only. To create a clip see Capturing Video Clips below).* 

To play a DVD in the computer, push the push the Eject Key (top right corner of keyboard) and insert DVD into the MAC. From the Finder Toolbar  $\rightarrow$  Go  $\rightarrow$  Applications  $\rightarrow$  iDVD. To play a DVD using the Denon DVD, use the switcher box located to the right of the monitor and push in the "IN 1" DVD button. From the Finder Toolbar  $\rightarrow$  Go $\rightarrow$  Applications  $\rightarrow$  > QuickTime Player, Vidi or iMovie.

To play a VHS tape, use the switcher box located at the right of the monitor and push in the "IN 2" VHS button. From the Finder Toolbar choose Go $\rightarrow$  Applications  $\rightarrow$  Quicktime Player, Vidi, or iMovie.

## **Capturing Video Clips from DVD or VHS**

To capture clips from a DVD make sure the DVD is in the Denon DVD player (not the computer). Use the switcher box located to the right of the monitor and push in the "IN 1" DVD button. To capture clips from a VHS tape, use the switcher box located at the right of the monitor and push in the "IN 2" VHS button. Open QuickTime from the Applications folder. Some films with a high level of encryption and cannot be captured. You will notice that the color is distorted (too much saturation of one color, too dark or too light), therefore, you will not be able to capture a clip.

From the QuickTime Toolbar navigate to File  $\rightarrow$  New Movie Recording. Using the Remote, forward to the beginning of the clip you want to capture.

To begin recording click the red dot located at the bottom of the Movie Recording window. To end capturing click the square icon.

From the QT toolbar select File  $\rightarrow$  Export

In the Movie Recording Window select the following: Export as: *file name,* Where: *desktop*, Format: *this setting depends on what you want to use the clip for.* 

For your format you can choose either 720p or iPad, iPhone & Apple TV.

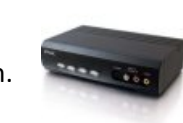

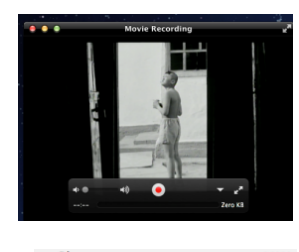

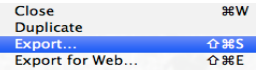

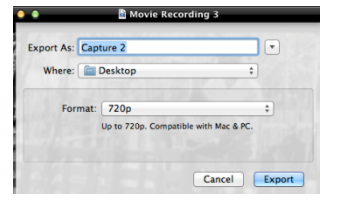

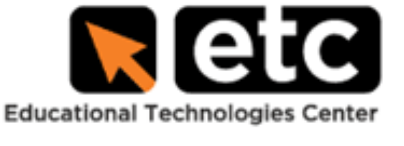

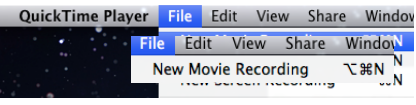

720p: use this setting for projecting on an overhead screen or inserting into PowerPoint. The file will be exported as a .mov file which will open with any program that supports .mov (QT) and will be compatible with Windows and Mac. The dimensions are 640x480, encoded using H.264.

**iPad, iPhone & Apple TV:** products a .m4v file, 704 x 480, H.264. Compatible with MAC and Windows, iPods, iphone and ipads. In order to import this file into your presentation you will need to convert it to a .mp4 extension. Highlight the .m4v file extension that appears at the end of the file name, leave the "." and delete m4v and replace it with mp4. Your file name should look like this *filename*.mp4